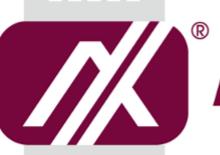

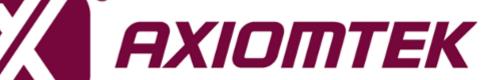

# **OPS883 Series**

Intel Open Pluggable Specification Box

**User's Manual** 

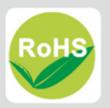

## **Disclaimers**

This manual has been carefully checked and believed to contain accurate information. Axiomtek Co., Ltd. assumes no responsibility for any infringements of patents or any third party's rights, and any liability arising from such use.

Axiomtek does not warrant or assume any legal liability or responsibility for the accuracy, completeness or usefulness of any information in this document. Axiomtek does not make any commitment to update the information in this manual.

Axiomtek reserves the right to change or revise this document and/or product at any time without notice

No part of this document may be reproduced, stored in a retrieval system, or transmitted, in any form or by any means, electronic, mechanical, photocopying, recording, or otherwise, without the prior written permission of Axiomtek Co., Ltd.

©Copyright 2016 Axiomtek Co., Ltd. All Rights Reserved November 2016, Version A2 Printed in Taiwan

# **Safety Approvals**

**CE** Marking

FCC Class A

#### • FCC Compliance

This equipment has been tested in compliance with the limits for a Class A digital device, pursuant to Part 15 of the FCC Rules. These limits are mean to provide reasonable protection against harmful interference in a residential installation. If not installed and used in accordance with proper instructions, this equipment might generate or radiate radio frequency energy and cause harmful interference to radio communications. However, there is no guarantee that interference will not occur in a particular installation. If this equipment does cause harmful interference to radio or television reception, which can be determined by turning the equipment off and on, the user is encouraged to try to correct the interference by one or more of the following methods:

- A. Increase the separation between the equipment and receiver.
- B. Connect the equipment to another outlet of a circuit that does not connect with the receiver.
- C. Consult the dealer or an experienced radio/TV technician for help.

Shielded interface cables must be used in order to comply with the emission limits.

## **Safety Precautions**

Before getting started, please read the following important safety precautions.

- 1. The OPS883 series does not come equipped with an operating system. An operating system must be loaded first before installing any software into the computer.
- 2. Be sure to ground yourself to prevent static charge when installing the internal components. Use a grounding wrist strap and place all electronic components in any static-shielded devices. Most electronic components are sensitive to static electrical charge.
- 3. Disconnect the power cord from the OPS883 series before any installation. Be sure both the system and external devices turned OFF already. Make sure the OPS883 series set to ground properly.
- 4. The brightness of the flat panel display will be getting weaker as frequently used. However, the operating period varies depending on the application environment.
- 5. The flat panel display is not susceptible to shock or vibration. When assembling the OPS883 series, make sure toinstall it securely.
- 6. Do not leave this equipment in an uncontrolled environment where the storage temperature is below 0°C or above 45°C. It may damage the equipment.
- 7. External equipment intended for connection to signal input/out or other connectors shall comply with relevant UL/IEC standard.
- 8. Do not open the back cover of the system. If opening the cover for maintenance is necessary, only allow technicians to implement it. Integrated circuits on computer boards are sensitive to static electricity. To avoid damaging chips from electrostatic discharge, observe the following precautions:
- 9. Before handling a board or integrated circuit, touch an unpainted portion of the system unit chassis for a few seconds. This will help to discharge any static electricity on your body.
- 10. Please wear a wrist-grounding strap if you handling boards and eletronic components.

## **Trademarks Acknowledgments**

Axiomtek is a trademark of Axiomtek Co., Ltd.

IBM, PC/AT, PS/2, VGA are trademarks of International

Business Machines Corporation.

Intel<sup>®</sup> and Atom<sup>TM</sup> are registered trademarks of Intel Corporation.

MS-DOS, Microsoft C and Quick BASIC are trademarks of Microsoft Corporation.

VIA is a trademark of VIA Technologies, Inc.

SST is a trademark of Silicon Storage Technology, Inc.

UMC is a trademark of United Microelectronics Corporation. Other brand names and trademarks are the properties and registered brands of their respective owners.

# **Table of Contents**

| Disclaimer  | S                                                      | ii  |
|-------------|--------------------------------------------------------|-----|
| Safety App  | rovals                                                 | iii |
| Safety Pree | cautions                                               | iv  |
| CHAPTER     | 1 INTRODUCTION                                         | 1   |
| 1.1         | General Description                                    | 1   |
| 1.2         | System Specifications                                  | 2   |
| 1.2.1       | Main CPU Board                                         | 2   |
| 1.2.2       | I/O System                                             | 2   |
| 1.3         | Mechanical Assembly                                    | 4   |
| 1.3.1       | Dimensions                                             | 4   |
| 1.3.2       | I/O outlet                                             | 5   |
| 1.3.3       | Mechanical Specifications                              | 6   |
| 1.3.4       | Reference Design                                       | 11  |
| 1.4         | Package List                                           | 12  |
| CHAPTER     | 2 HARDWARE INSTALLATION                                | 13  |
| 2.1         | CPU, Storage, DRAM, Wireless & 3G module Installations | 13  |
| 2.2         | Pluggble Module Method                                 | 22  |
| CHAPTER     | 3 CONNECTORS                                           | 23  |
| 3.1         | Connectors                                             | 23  |
| 3.1.1       | JAE TX25 Connector (CN1)                               | 25  |
| 3.1.2       | CPU FAN (CN2)                                          | 26  |
| 3.1.3       | SIM Card Slot (CN4)                                    | 26  |
| 3.1.4       | HDMI Connector (CN5)                                   | 27  |
| 3.1.5       | Power & Reset Button (CN6)                             | 27  |

|     | 3.1.6    | Audio MIC-IN Connector (SCN2)       | 28 |
|-----|----------|-------------------------------------|----|
|     | 3.1.7    | AudioLine-Out Connector (SCN3)      | 28 |
|     | 3.1.8    | Battery 2 PIN (BAT1)                | 28 |
|     | 3.1.9    | Mini Card Slot (SCN1)               | 29 |
|     | 3.1.10   | SSW1 Setting                        | 30 |
|     | 3.1.11   | SATA & SATA Power Connector (SATA1) | 31 |
|     | 3.1.12   | RJ45 (I217LM) (LAN1)                | 32 |
|     | 3.1.13   | USB 3.0 Port (SUSB1)                | 32 |
|     | 3.1.14   | USB 2.0 Port (SUSB2/3)              | 33 |
|     | 3.1.15   | COM Port (COM2)                     | 33 |
| СН  | APTER    | 4 AMI BIOS SETUP UTILITY            | 35 |
| 4   | .1       | Starting                            | 35 |
| 4   | .2       | Navigation Keys                     | 35 |
| 4   | .3       | Main Menu                           | 36 |
| 4   | .4       | Advanced Menu                       | 37 |
| 4   | .5       | Chipset Menu                        | 47 |
| 4   | .6       | Boot Menu                           | 53 |
| 4   | .7       | Security Menu                       | 54 |
| 4   | .8       | Save & Exit Menu                    | 55 |
| APF | PENDIX   | A REFERENCE DOCUMENTS               | 57 |
| APF | PENDIX   | B WATCHDOG TIMER                    | 59 |
| v   | Vatchdo  | g Timer Setting                     | 59 |
| U   | Ising th | e Watchdog Function Start           | 59 |
| APF | PENDIX   | C iAMT SETTINGS                     | 61 |
| С   | .1       | Entering MEBx                       | 61 |
| С   | .2       | Set and Change Password             | 61 |

| C.3 | iAMT Settings    | 63 |
|-----|------------------|----|
| C.4 | iAMT Web Console | 66 |

This page is intentionally left blank.

# CHAPTER 1 INTRODUCTION

This chapter contains general information and detailed specifications of the OPS883 series. Chapter 1 includes the following sections:

- General Description
- Specification
- Michanical Assembly
- Package List

## 1.1 General Description

Intel Open Pluggable Specification (OPS) Compliance

OPS883 series is based on the 4<sup>th</sup> generation Intel® Core<sup>™</sup> processor on board with Intel® Q87 Express Chipset platform and it also future products. The Pluggable Module is dedicated to provide an interchangeable solution to the digital signage media players with compatible connector. This document provides the module form factor, connector specification, reference thermal solution, and boundary conditions in order to ensure the functionally of the module in all compatible display panel system.

OPS883 series meets Intel Open Pluggable Specification for design and development, simplifying system upgrade maintenance for manufacturers and developers that supports Intel<sup>®</sup> 4<sup>th</sup> Generation Core I series family, which stand for high flexible and user-friendly digital signage applications.

#### Easy maintenance

OPS883 series offers a best solution for digital signage market. Compliant with Intel OPS architecture, digital signage players are capable of deploying interchangeable systems faster and easing upgrading/maintenance, while lowering costs for development and implementation. Additionally, having the ability to simply slot-in and out the unique pluggable engine box makes daily hassle easier and faster for users.

OPS883 series has pluggable engine box design; you can change storage, DRAM and update configurations more easily

### 1.2 System Specifications

#### 1.2.1 Main CPU Board

- CPU
  - LGA1150 socket type 4<sup>th</sup> generation Intel® Core™ i5/i3/Celeron Processor
- System Chipset
  - Intel® Q87 PCH
- BIOS
  - American Megatrends Inc.

UEFI (Unified Extensible Firmware Interface) BIOS.

#### System Memory

One socket 204-pin DDR3 1333/1600MHz SO-DIMM, maximum up to 8GB

#### • Wireless Module (Optional)

• Optional IEEE802.11 b/g/n, Bluetooth 2.0

#### 1.2.2 I/O System

- Standard I/O
  - One HDMI (with 4K solution)
  - Two USB ports 2.0
  - One USB ports 3.0
  - One RS-232(COM2)
  - One Power on /Off button
  - One Reset button
- Ethernet
  - 10/100/1000Mbps Ethernet (with Intel<sup>®</sup> I217)
- Audio
  - Line-out/ Mic-in
- Expansion
  - One Full-size PCI Express Mini card (USB+PCIe signals supported)
- Storage
  - One. 2.5" SATA HDD tray
  - One mSATA option through Mini PCIe by SSW1 selection
- Net Weight
  - 0.9Kg(1.99 lb) without cooler

- Dimension (Main Body Size)
  - 200 mm(W) x 119 mm(D) x 30 mm(H)
- Operation Temperature
  - $0^{\circ}$ C to  $45^{\circ}$ C (with airflow 1.2 m/s)

NOTE: All specifications and images are subject to change without notice.

## 1.3 Mechanical Assembly

#### 1.3.1 Dimensions

This diagram shows you dimensions and outlines of the OPS883 series

The overall dimension of the module including the mounting frame is 200 mm x 119 mm x 30 mm, and it shows the location of the screw holes of front panel as well as the security lock.

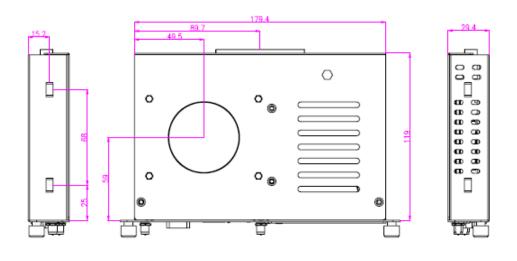

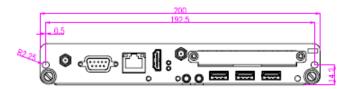

%While plugging the OPS module, please make sure the heat sink side of OPS module toward the outside. Axiomtek will be out of reasonability if there is any damage occurred due to it.

## 1.3.2 I/O outlet

The following figures show you the locations of the OPS883 series I/O outlets.

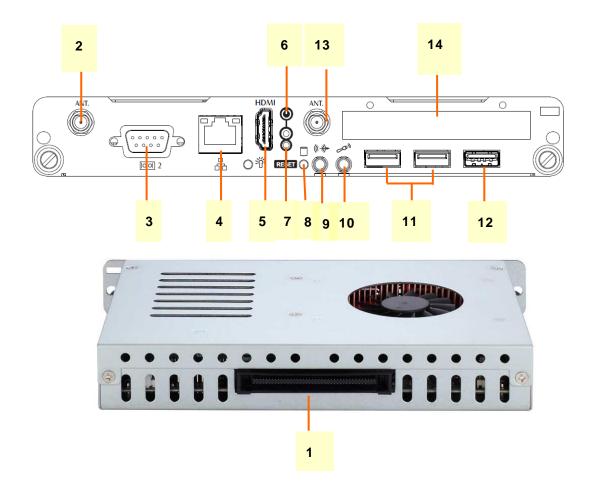

| No. | Connector       | No. | Connector          |
|-----|-----------------|-----|--------------------|
| 1   | JAE TX-25       | 8   | HDD indicator      |
| 2   | Antenna opening | 9   | Audio(Line-out)    |
| 3   | RS-232          | 10  | Audio(Micin)       |
| 4   | Ethernet        | 11  | 2 x USB 2.0        |
| 5   | HDMI Output     | 12  | 1 x USB 3.0        |
| 6   | Power Switch    | 13  | Antenna opening    |
| 7   | Reset           | 14  | 2.5" SATA HDD tray |

#### 1.3.3 Mechanical Specifications

#### OPS883 series is docked in the reference display panel

The OPS883 Pluggable Module docked at a display panel system.

In this reference design, the module is docked and undocked in the vertical direction.

NOTE: Please contact Axiomtek for available option display panel.

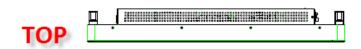

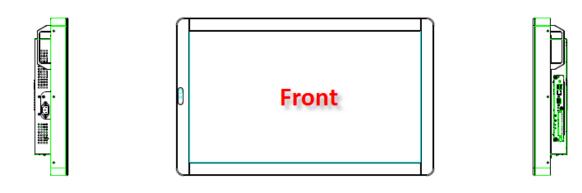

Exploded View of the Pluggable Module

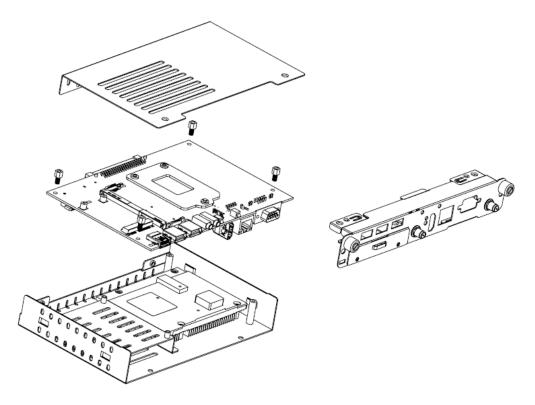

#### The Guide Rail Mechanism for the OPS883 series Module

You can use the rails alongside of OPS883 series Module to dock and undock the plug connector at the back of the module to connect with docking board. There are two lock pins on each side of the rail, and they serve as the locking mechanism to attach the lock holes on the series module.

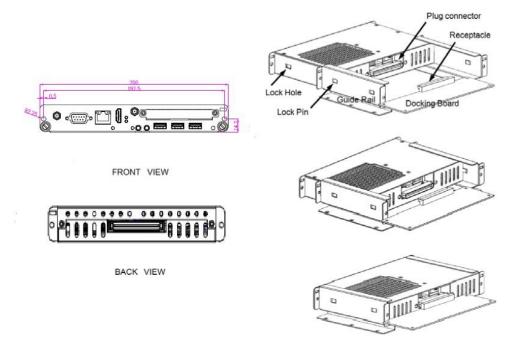

#### Location of Lock Hole on the Pluggable Module

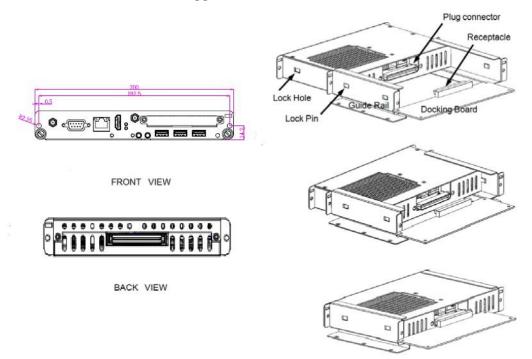

\*The drawing is base on Intel Open Pluggable Specification

## Dimensions of the Guide Rail

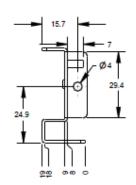

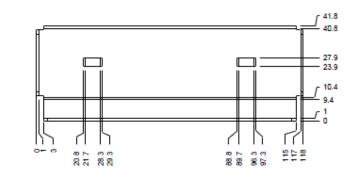

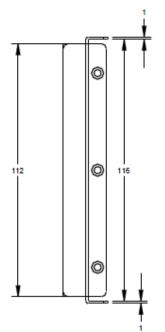

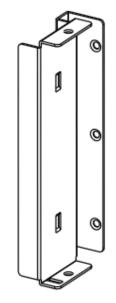

#### Location of JAE TX25 Plug Connector

Please refer to the following drawing for location of the JAE TX25 plug connector. Pin 1 of the connector is located at 114.8 mm from the edge of the module, and 106.9 mm from the inner side of the front panel. For mating tolerance of TX25 plug connector and TX24 receptacle connector, please refer to the JAE specification

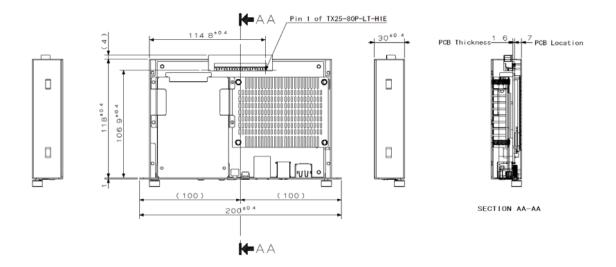

#### Vent Holes at the Pluggable Module Back Panel

On the OPS883 series module, it is recommended by Intel that some vent holes be opened at the back so that hot air can escape more easily from the module that the FAR in on both sides of the module back panel should be greater than 0.25.

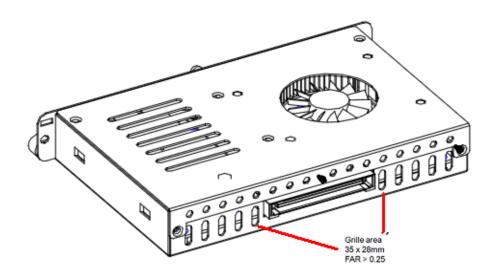

#### 1.3.4 Reference Design

Display Panel Rear View - Internal

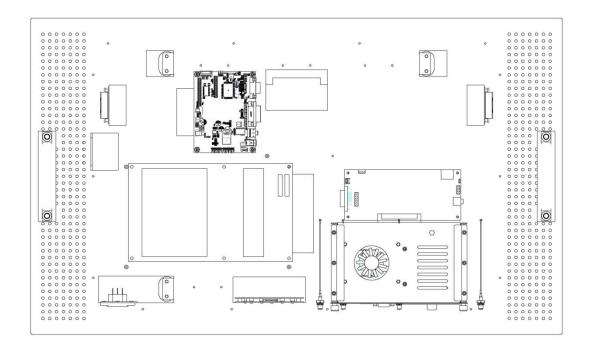

The digital signage OPS883 series prototype is based on a 32" display panel with the functional blocks illustrated. It is mainly a 3-board partitioning design consisting of the pluggable module, docking board and the panel control board.

## 1.4 Package List

When you receive the OPS883 series, the bundled package should contain the following items:

- OPS883 System x 1
- CD x 1
- THERMAL GREASE(Syringe 1G)
- M2 x 5 screw x 2
- M4 x 6 screw x 2
- M3 x 4 screw x 2 (For CPU installation)

If you cannot find the package or any items are missing, please contact Axiomtek distributors immediately.

# CHAPTER 2 HARDWARE INSTALLATION

The OPS883 series is convenient for your various hardware configurations, such as Storage, Memory Module.

The chapter 2 will show you how to install the hardware. It includes:

- CPU, HDD, DRAM, Wireless & 3G module Installation
- Pluggable Module Method

#### 2.1 CPU, Storage, DRAM, Wireless & 3G module Installations

The OPS883 series model offers a convenient drive bay module for users to install CPU, Storage, DRAM, wireless & 3G modules. Please follow the steps:

#### **CPU Installation**

Step 1 Please take out two M3\*4L screws from the accessory package.

Step 2 Turn off the system, Loosen the screws as illustrated.

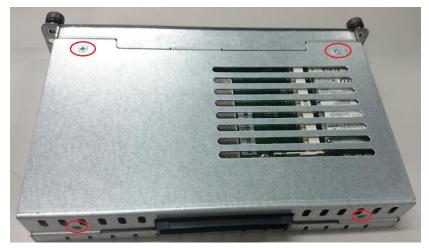

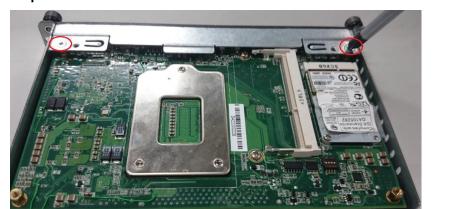

Step 3 Remove the cover with caution then lossen two screws of front I/O bracket.

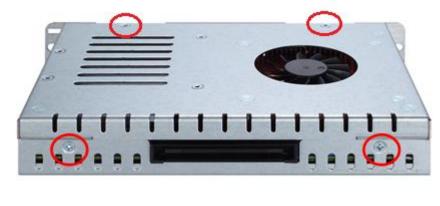

Step 4 Refer to the following photo to loosen the screws and pillars in advance.

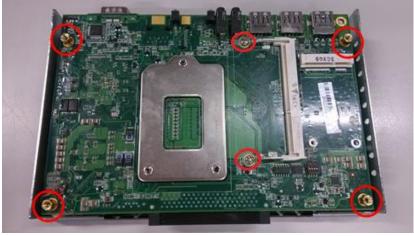

<u>NOTE</u>: Please pull out power cable of system fan while installation.

Step 5 Then turn over the chassis as per illustrated.

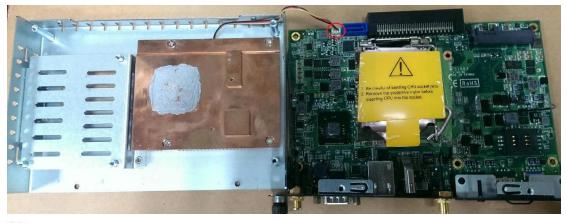

<u>NOTE</u>: Please be aware of the CPU FAN Cable, while installing the CPU, you do not need to pull out the cable to avoid cable damage.

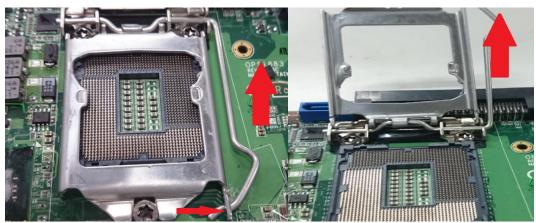

Step 6 Remove the CPU waring mylar and then pull out the desktop CPU socket pole.

Step 7 Insert the CPU into the slot. Please follow the indication on CPU as mark and slot to ensure the proper insertion of the CPU

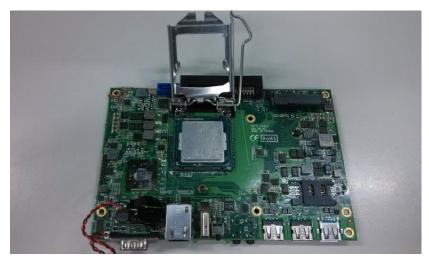

Step 8 Please make sure CPU has inserted into the socket and the latch is closed.

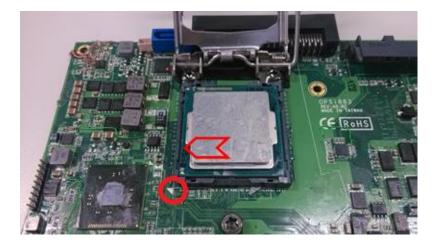

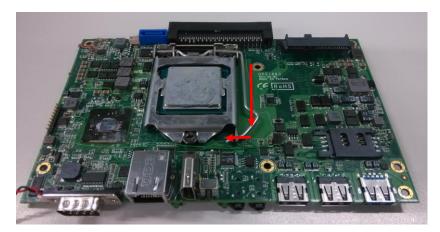

Step 9 Press pole of the CPU socket firmly, as per illustrated.

Step 10 Fasten all of screws with front I/O bracket.

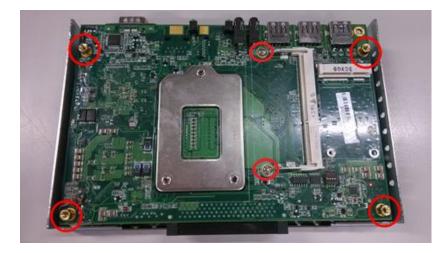

Step 11 According to below photo to fasten two M3\*4L screws.

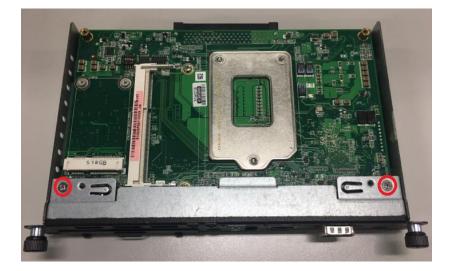

Step 12 Fasten the screws on the real of chassis as illustrated to complete installation.

### **DRAM Install**

Step 1 Loosen the screws on the real of chassis as illustrated.

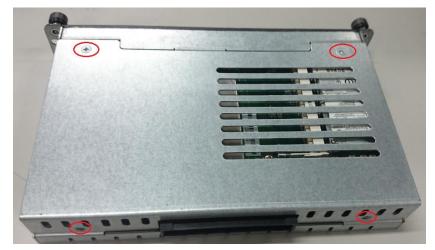

Step 2 After losing the screws, extract the real of chassis out of the module.

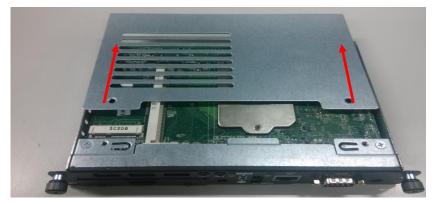

Step 3 Place the memory module into the socket and press it firmly. The socket latches are levered upwards and clipped on to the edges of the DIMM.

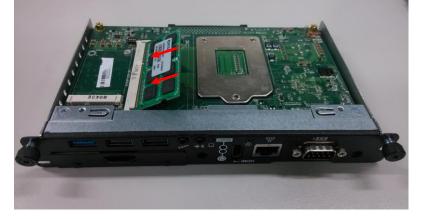

## 2.5" HDD/ SSD Instilation

The OPS883 series provides one 2.5" SATA HDD tray to install 2.5" HDD. When please refer to the following instructions and illustration.

Step 1 Loosen the screws per illustrated.

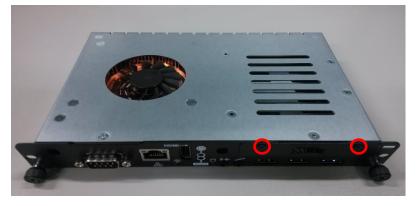

Step 2 Please refer to the below photo to connect the target 2.5" HDD/SSD with HDD's bracket.

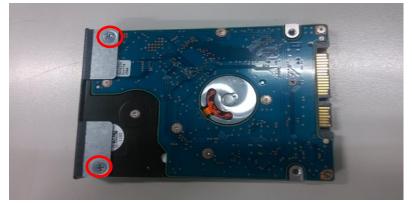

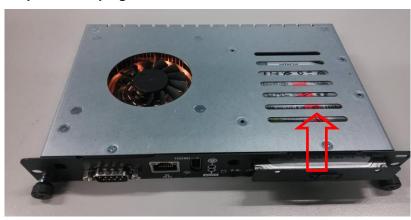

Step 3 Then plug HDD drive in to HDD connector.

Step 4 Finally, fasten two screws on HDD cover firmly.

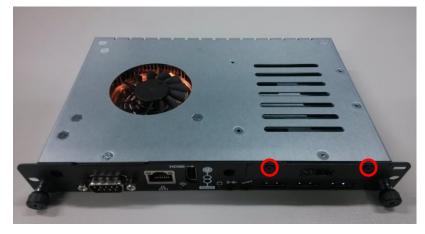

## **Mini PCIe Module Installation**

The OPS883 series provides one Mini card slot for user to install mini cards, please refer to the following instructions and illustration.

Step 1 Loosen the screws per illustrated.

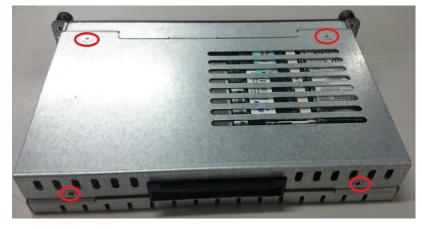

Step 2 Then open the cover carefully.

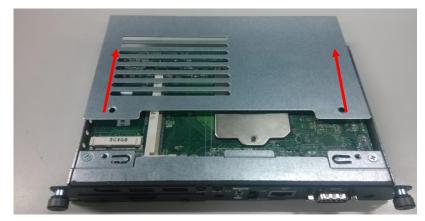

Step 3 You can find the position of Mini PCIe slot and please insert it then fasten screw of Mini PCIe module by yourself.

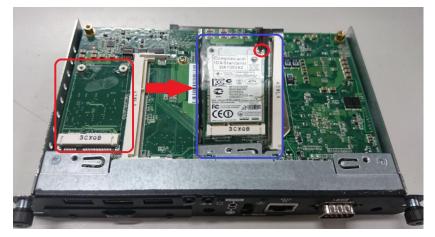

## SIM Card & Antenna Cable Installation

Step 1 Install SIM Card module. Place the SIM Card module into the socket and press it firmly down until it is fully located.

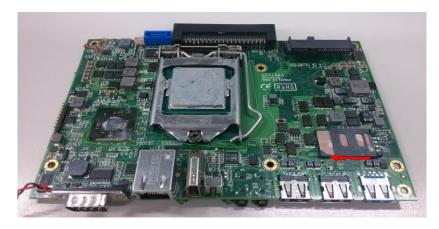

Step 2 The following photos show you how to connect antenna cable by yourself.

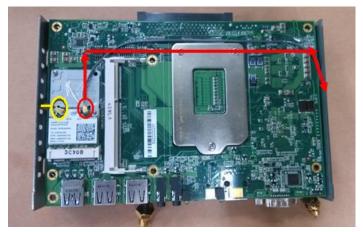

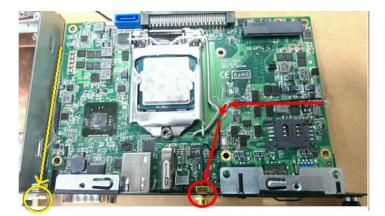

## 2.2 Pluggble Module Method

| NOTE: | Please conta | ct Axiomtek for th | ne available option display |
|-------|--------------|--------------------|-----------------------------|
|       | •            |                    |                             |
| :: !. |              | 0                  | •                           |
|       |              |                    |                             |

- Step 1 Pluggable the box into display
- Caution: When plugging OPS883 series module into an OPS display, make sure the module's heat sink is facing outside of the display. Axiomtek is not responsible for any damage caused by wrong installation.
- Step 2 Fasten the screws as illustrated

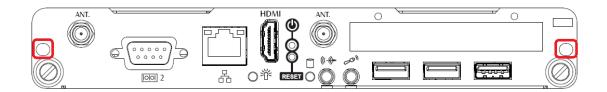

# CHAPTER 3 CONNECTORS

This chapter provides users with detailed description how to set up basic system configuration through the AMIBIOS8 BIOS setup utility.

## 3.1 Connectors

Connectors connect this board with other parts of the system. Loose or improper connection might cause problems. Make sure all connectors are properly connected.

| Connector                            | Label |  |
|--------------------------------------|-------|--|
| JAE TX25 Connector                   | CN1   |  |
| CPU FAN                              | CN2   |  |
| SIM Slot                             | CN4   |  |
| НДМІ                                 | CN5   |  |
| POWER & RESET BUTTON                 | CN6   |  |
| Audio MIC-IN Connector               | SCN2  |  |
| Audio LINE-OUT Connector             | SCN3  |  |
| Mini Card Slot                       | SCN1  |  |
| Battery 2 PIN                        | BAT1  |  |
| ATX Auto Power On                    |       |  |
| Clear CMOS                           | SSW1  |  |
| PCIe Signal Switch (Reserve)         | 33771 |  |
| SLP_S3 Docking Support               |       |  |
| SATA & SATA Power Connector(5V Only) | SATA1 |  |
| RJ45 (I217LM)                        | LAN1  |  |
| USB3.0 Port 1                        | SUSB1 |  |
| USB2.0 Port 2                        | SUSB2 |  |
| USB2.0 Port 3                        | SUSB3 |  |
| COM Port                             | COM2  |  |
| HDD LED                              | SLED1 |  |
| Power LED                            | SLED2 |  |

Here is a summary table shows you all connectors on the board.

# **Board Layout**

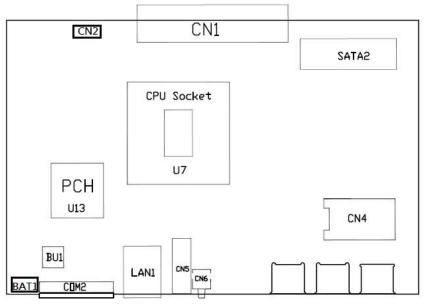

Top side

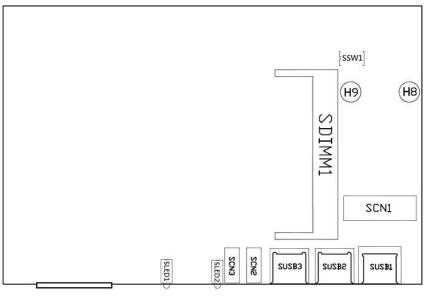

Bottom side

## 3.1.1 JAE TX25 Connector (CN1)

Connector JAE TX25 CN1 is for JAE interface support.

| Pin | Signal       | Pin | Signal       | Pin | Signal     | Pin | Signal    |
|-----|--------------|-----|--------------|-----|------------|-----|-----------|
| 1   | DDP_3N       | 2   | DDP_3P       | 3   | GND        | 4   | DDP_2N    |
| 5   | DDP_2P       | 6   | GND          | 7   | DDP_1N     | 8   | DDP_1P    |
| 9   | GND          | 10  | DDP_0N       | 11  | DDP_0P     | 12  | GND       |
| 13  | DDP_AUXN     | 14  | DDP_AUXP     | 15  | DDP_HPD    | 16  | GND       |
| 17  | TMDS_CLK-    | 18  | TMDS_CLK+    | 19  | GND        | 20  | TMDS0-    |
| 21  | TMDS0+       | 22  | GND          | 23  | TMDS1-     | 24  | TMDS1+    |
| 25  | GND          | 26  | TMDS2-       | 27  | TMDS2+     | 28  | GND       |
| 29  | DVI_DDC_DATA | 30  | DVI_DDC_CLK  | 31  | DVI_HPD    | 32  | GND       |
| 33  | +12V~+19V    | 34  | +12V~+19V    | 35  | +12V~+19V  | 36  | +12V~+19V |
| 37  | +12V~+19V    | 38  | +12V~+19V    | 39  | +12V~+19V  | 40  | +12V~+19V |
| 41  | RSVD         | 42  | RSVD         | 43  | RSVD       | 44  | RSVD      |
| 45  | RSVD         | 46  | RSVD         | 47  | RSVD       | 48  | RSVD      |
| 49  | SLP_S3       | 50  | SYS_FAN      | 51  | UART_RXD   | 52  | UART_TXD  |
| 53  | GND          | 54  | StdA_SSRX-   | 55  | StdA_SSRX+ | 56  | GND       |
| 57  | StdA_SSTX-   | 58  | StdA_SSTX+   | 59  | GND        | 60  | USB_PN2   |
| 61  | USB_PP2      | 62  | GND          | 63  | USB_PN1    | 64  | USB_PP1   |
| 65  | GND          | 66  | USB_PN0      | 67  | USB_PP0    | 68  | GND       |
| 69  | AZ_LINEOUT_L | 70  | AZ_LINEOUT_R | 71  | NC         | 72  | PB_DET    |
| 73  | PS_ON#       | 74  | PWR_STATUS   | 75  | GND        | 76  | GND       |
| 77  | GND          | 78  | GND          | 79  | GND        | 80  | GND       |

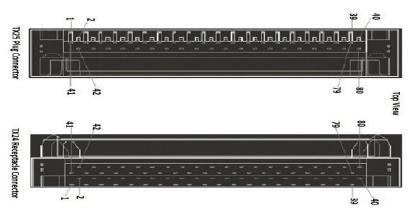

#### 3.1.2 CPU FAN (CN2)

CN2 provides power input and FAN control signal, and you can connect CPU FAN through this connector.

| Pin | Signal   |     |
|-----|----------|-----|
| 1   | GND      | 000 |
| 2   | FAN CTRL |     |
| 3   | VCC      | 5 1 |

#### 3.1.3 SIM Card Slot (CN4)

This slot supports inserting SIM Card. In order to work properly, the SIM Card must be used together with 3G module. It's mainly used in 3G wireless network application.

| Pin | Signal |
|-----|--------|
| 1   | PWR    |
| 2   | RST    |
| 3   | CLK    |
| 4   | NC     |
| 5   | GND    |
| 6   | VPP    |
| 7   | I/O    |
| 8   | NC     |

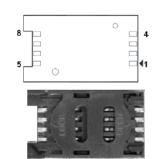

1₽

#### 3.1.4 HDMI Connector (CN5)

The HDMI (High-Definition Multimedia Interface) is a compact digital interface which is capable of transmitting high-definition video and high-resolution audio over a single cable.

| Pin | Signal             | Pin | Signal             |    |
|-----|--------------------|-----|--------------------|----|
| 1   | HDMI<br>OUT_DATA2+ | 2   | GND                | 19 |
| 3   | HDMI<br>OUT_DATA2- | 4   | HDMI<br>OUT_DATA1+ | 18 |
| 5   | GND                | 6   | HDMI<br>OUT_DATA1- |    |
| 7   | HDMI<br>OUT_DATA0+ | 8   | GND                |    |
| 9   | HDMI<br>OUT_DATA0- | 10  | HDMI OUT Clock+    |    |
| 11  | GND                | 12  | HDMI OUT Clock-    |    |
| 13  | N.C.               | 14  | N.C.               |    |
| 15  | HDMI OUT_SCL       | 16  | HDMI OUT_SDA       |    |
| 17  | GND                | 18  | +5V                |    |
| 19  | HDMI_HTPLG         |     |                    |    |

#### 3.1.5 Power & Reset Button (CN6)

CN6 is the reset switch that reboots your computer instead of turning OFF the power switch. It is a better way to reboot your system for a longer life of the system's power supply.

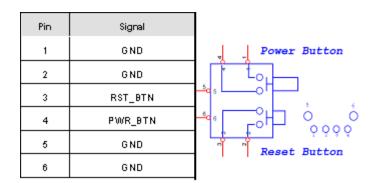

| Pin | Signal     |  |
|-----|------------|--|
| 1   | GND        |  |
| 2   | MIC_IN_L   |  |
| 3   | MIC_IN_R   |  |
| 10  | MIC_DETECT |  |
| 11  | GND        |  |

#### 3.1.6 Audio MIC-IN Connector (SCN2)

## 3.1.7 AudioLine-Out Connector (SCN3)

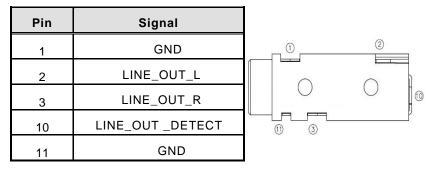

## 3.1.8 Battery 2 PIN (BAT1)

| Pin | Signal |
|-----|--------|
| 1   | +VBAT  |
| 2   | GND    |

| _ | 2 | 1 |  |
|---|---|---|--|
|   |   |   |  |

### 3.1.9 Mini Card Slot (SCN1)

This is a PCI-Express Mini Card connector which supports PCI-Express x1 link, USB 2.0 link and 3G/LTE wireless network application.

SCN1 also supports SATA signal for mSATA device, users can adjust it to SATA mode through BIOS configuration.

| Pin | Signal    | Pin | Signal    | Pin | Signal    |
|-----|-----------|-----|-----------|-----|-----------|
| 1   | WAKE#     | 2   | +3.3VAUX  | 3   | RVD1      |
| 4   | GND       | 5   | RVD2      | 6   | +1.5V     |
| 7   | CLKREQ#   | 8   | RVD19     | 9   | GND       |
| 10  | RVD18     | 11  | REFCLK-   | 12  | RVD16     |
| 13  | REFCLK+   | 14  | RVD15     | 15  | GND       |
| 16  | RVD14     | 17  | RVD3      | 18  | GND       |
| 19  | RVD4      | 20  | +3.3VAUX  | 21  | GND       |
| 22  | PERST#    | 23  | PERN0     | 24  | +3.3VAUX  |
| 25  | PERP0     | 26  | GND       | 27  | GND       |
| 28  | +1.5V     | 29  | GND       | 30  | SMB_CLK   |
| 31  | PETN0     | 32  | SMB_DATA  | 33  | PETP0     |
| 34  | GND       | 35  | GND       | 36  | USB_D-    |
| 37  | RVD5      | 38  | USB_D+    | 39  | +3.3VAUX  |
| 40  | GND       | 41  | +3.3VAUX  | 42  | LED_WWAN# |
| 43  | RVD8      | 44  | LED_WLAN# | 45  | RVD9      |
| 46  | LED_WPAN# | 47  | RVD10     | 48  | +1.5V     |
| 49  | RVD11     | 50  | GND       | 51  | RVD12     |
| 52  | +3.3VAUX  | 53  | NH1       | 54  | NH2       |
| 55  | NH3       | 56  | NH4       |     |           |

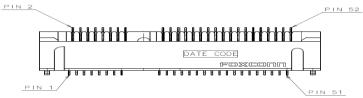

#### 3.1.10 SSW1 Setting

ATX/AT Mode Setting/ Clear CMOS/ SLP\_S3\_Docking (SSW1-Pin8).

# AT or ATX Select (SSW1- Pin1)

| Description | Settings      |
|-------------|---------------|
| ATX         | OFF (Default) |
| AT          | ON            |

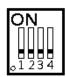

ON

### Clear CMOS (SSW1- Pin2)

| Description | Settings      |
|-------------|---------------|
| Clear CMOS  | OFF (Default) |
| Clear CMOS  | ON            |

## PCIe Signal Switch (SSW1- Pin3)

| Description | Settings      |
|-------------|---------------|
| PCIe        | OFF (Default) |
| mSATA       | ON            |

# SLP\_S3\_Docking (SSW1- Pin4)

| Description | Settings      |
|-------------|---------------|
| NON-SLP_S3  | OFF (Default) |
| SLP_S3      | ON            |

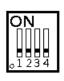

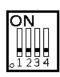

| Pin        | Signal    | Pin | Signal |
|------------|-----------|-----|--------|
| S1         | GND       | P1  | +3.3V  |
| S2         | SATA0_TX+ | P2  | +3.3V  |
| S3         | SATA0_TX- | P3  | +3.3V  |
| S4         | GND       | Ρ4  | GND    |
| <b>S</b> 5 | SATA0_RX- | P5  | GND    |
| S6         | SATA0_RX+ | P6  | GND    |
| S7         | GND       | Ρ7  | +5V    |
|            |           | P8  | +5V    |
|            |           | P9  | +5V    |
|            |           | P10 | GND    |
|            |           | P11 | GND    |
|            |           | P12 | GND    |
|            |           | P13 | NC     |
|            |           | P14 | NC     |
|            |           | P15 | NC     |

3.1.11 SATA & SATA Power Connector (SATA1)

S1 S7 P1

P15

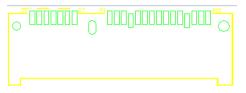

# 3.1.12 RJ45 (I217LM) (LAN1)

The RJ-45 connector LAN1 is for Ethernet. To connect the board to 100-Base-T or 1000-Base-T hub, just plug one end of the cable into LAN1 and connect the other end (phone jack) to a 100-Base-T hub or 1000-Base-T hub.

| Pin | Signal                           |          |
|-----|----------------------------------|----------|
| 1   | Tx+ (Data transmission positive) |          |
| 2   | Tx- (Data transmission negative) |          |
| 3   | Rx+(Data reception positive)     | AB       |
| 4   | RJ-1(For 1000 base T-Only)       |          |
| 5   | RJ-1(For 1000 base T-Only)       | 87654321 |
| 6   | Rx- (Data reception negative)    |          |
| 7   | RJ-1(For 1000 base T-Only)       |          |
| 8   | RJ-1(For 1000 base T-Only)       |          |
| А   | Active LED                       |          |
| В   | Speed LED                        |          |

# 3.1.13 USB 3.0 Port (SUSB1)

| Pin | Signal       |
|-----|--------------|
| 1   | USB3_POWER   |
| 2   | USB D0-      |
| 3   | USB D0+      |
| 4   | GND          |
| 5   | USB3_SSRX0-  |
| 6   | USB3_SSRX0+  |
| 7   | GND          |
| 8   | USB3_ SSTX0- |
| 9   | USB3_ SSTX0+ |

| 9 | 8 | 7 | 6 | 5 |
|---|---|---|---|---|
| 1 |   | 2 | 3 | 4 |

### 3.1.14 USB 2.0 Port (SUSB2/3)

| Pin | Signal    |  |
|-----|-----------|--|
| 1   | USB_POWER |  |
| 2   | USB D0-   |  |
| 3   | USB D0+   |  |
| 4   | GND       |  |

#### 3.1.15 COM Port (COM2)

The COM Port connector is a standard DB-9 connector. The pin assignment of RS-232 is listed on the following table

2 3 4

1

| Pin | Signal                   |           |
|-----|--------------------------|-----------|
| 1   | DCD, Data carrier detect |           |
| 2   | RXD, Receive data        |           |
| 3   | TXD, Transmit data       |           |
| 4   | DTR, Data terminal ready | -60000    |
| 5   | GND, ground              | @ @ 000 @ |
| 6   | DSR, Data set ready      |           |
| 7   | RTS, Request to send     |           |
| 8   | CTS, Clear to send       |           |
| 9   | RI, Ring indicator       |           |

### **Power LED**

The Power LED lights up when the system is powered ON

### HDD Activity LED

This connection is linked to hard drive activity LED on the control panel. LED flashes when HDD is being accessed.

This page is intentionally left blank.

# CHAPTER 4 AMI BIOS SETUP UTILITY

This chapter provides users with detailed description how to set up basic system configuration through the AMIBIOS8 BIOS setup utility.

# 4.1 Starting

To enter the setup screens, follow the steps below:

- > Turn on the computer and press the <Del> key immediately.
- After you press the <Del> key, the main BIOS setup menu displays. You can access the other setup screens from the main BIOS setup menu, such as the Chipset and Power menus.

# 4.2 Navigation Keys

The BIOS setup/utility uses a key-based navigation system called hot keys. Most of the BIOS setup utility hot keys can be used at any time during the setup navigation process.

These keys include <F1>, <F2>, <Enter>, <ESC>, <Arrow> keys, and so on.

| QUE          |     |
|--------------|-----|
| $\mathbf{Y}$ | • • |

| Hot Key            | Description                                                                                                    |
|--------------------|----------------------------------------------------------------------------------------------------|
| ← →Left/Right      | The Left <arrow> keys allow you to select a setup screen.</arrow>                                                                                                    |
| <b>↑</b> ↓ Up/Down | The Up and Down <arrow> keys allow you to select a setup screen or sub-screen.</arrow>                                                                                                    |
| +– Plus/Minus      | The Plus and Minus <arrow> keys allow you to change the field value of a particular setup item.</arrow>                                                                                            |
| Tab                | The <tab> key allows you to select setup fields.</tab>                                                                                                    |
| F1                 | The <f1> key allows you to display the General Help screen.</f1>                                                                                                    |
| F2                 | The <f2> key allows you to Load Previous Values.</f2>                                                                                                    |
| F3                 | The <f3> key allows you to Load Optimized Defaults.</f3>                                                                                                    |
| F4                 | The <f4> key allows you to save any changes you have made and exit Setup. Press the <f4> key to save your changes.</f4></f4>                                                                       |
| Esc                | The <esc> key allows you to discard any changes you have made and<br/>exit the Setup. Press the<br/><esc> key to exit the setup without saving your changes.</esc></esc>                           |
| Enter              | The <enter> key allows you to display or change the setup option<br/>listed for a particular setup item. The <enter> key can also allow you<br/>to display the setup sub- screens.</enter></enter> |

*NOTE*: Some of navigation keys differ from one screen to another.

## 4.3 Main Menu

When you first enter the Setup Utility, you will enter the Main setup screen. You can always return to the Main setup screen by selecting the Main tab. There are two Main Setup options. They are described in this section. The Main BIOS Setup screen is shown below.

### BIOS Information

| Aptio Setup Utility - Copyright ( C ) 2012 American Megatrends , Inc . |                                     |                                                                                                    |
|------------------------------------------------------------------------|-------------------------------------|----------------------------------------------------------------------------------------------------|
| Main Advanced Chipset                                                  | Boot Security Save &                | & Exit                                                                                                    |
| BIOS Information<br>BIOS Version<br>Build Date and Time                | OPSi883 X005<br>09/19/2014 11:47:31 | Choose the system default<br>language                                                                                                    |
| System Language                                                        | [English]                           |                                                                                                    |
| System Date<br>System Time                                             | [Sun 01/04/2009]<br>[23:13:52]      |                                                                                                    |
| Access Level Administrator                                             |                                     | <ul> <li>→←: Select Screen</li> <li>↑↓ : Select Item</li> <li>Enter : Select</li> <li>+/-: Change Opt.</li> <li>F1 : General Help</li> <li>F2 : Previous Values</li> <li>F3 : Optimized Defaults</li> <li>F4 : Save &amp; Exit</li> <li>ESC : Exit</li> </ul> |
| Version 2.15.1236. Copyright ( C ) 2012 American Megatrends, Inc .     |                                     |                                                                                                    |

#### System Date/Time

Use this option to change the system date and time. Highlight System Date or System Time using the <Arrow> keys. Enter new values through the keyboard. Press the <Tab> key or the <Enter> keys to move between fields. The date must be entered in MM/DD/YY format. The time is entered in HH:MM:SS format.

# 4.4 Advanced Menu

The Advanced menu also allows users to set configuration of the CPU and other system devices. You can select any of the items in the left frame of the screen to go to the sub menus:

- ACPI Settings
- S5 RTC Wake Settings
- Trusted Computing
- CPU Configuration
- SATA Configuration
- > PCH-FW Configuration
- > AMT Configuration
- > USB Configuration
- > F81801 Super IO Configuration
- **F81801 H/W Monitor**

For items marked with "▶", please press <Enter> for more options.

| Aptio Setup Utility - Copyright (C) 2011 American Megatrends, Inc.                                                           |                                                                                                    |                    |      |          |                                                                                                    |
|----------------------------------------------------------------------------------------------------|----------------------------------------------------------------------------------------------------|--------------------|------|----------|----------------------------------------------------------------------------------------------------|
| Main                                                                                                    | Advanced                                                                                                    | Chipset            | Boot | Security | Save & Exit                                                                                                    |
| <ul> <li>Trusted</li> <li>CPU Co</li> <li>SATA Co</li> <li>PCH-FV</li> <li>AMT Co</li> <li>USB Co</li> <li>F81801</li> </ul> | ettings<br>C Wake Settin<br>I Computing<br>onfiguration<br>Configuration<br>W Configurati<br><b>nfiguration</b><br>onfiguration<br>Super IO Co | on<br>onfiguration |      |          | System ACPI Parameters.                                                                                                    |
|                                                                                                    |                                                                                                    |                    |      |          | <ul> <li>→ ← : Select Screen</li> <li>↑↓ : Select Item</li> <li>Enter : Select</li> <li>+ / - : Change Opt.</li> <li>F1 : General Help</li> <li>F2 : Previous Values</li> <li>F3 : Optimized Defaults</li> <li>F4 : Save &amp; Exit</li> <li>ESC : Exit</li> </ul> |
|                                                                                                    | Version 2.14.1219 Copyright (C) 2011 American Megatrends, Inc.                                                                                 |                    |      |          |                                                                                                    |

#### • ACPI Settings

You can use this screen to select options for the ACPI Configuration, and change the value of the selected option. A description of the selected item appears on the right side of the screen.

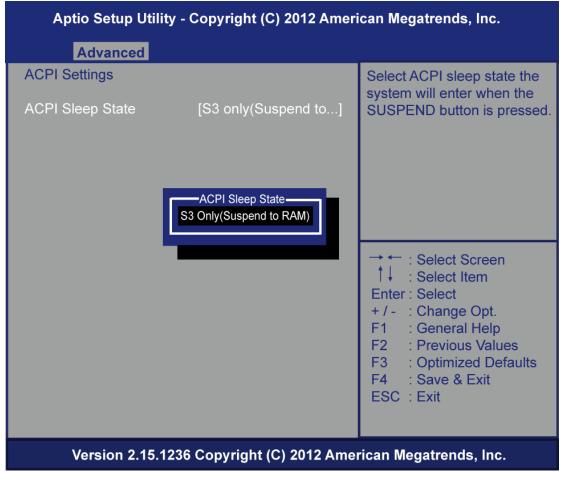

#### ACPI Sleep State

Allow you to select the Advanced Configuration and Power Interface (ACPI) state to be used for system suspend. Here are the options for your selection, S3 (Suspend to RAM)

# • S5 RTC Wake Settings

Enable or disable system wake on alarm event. When enabled, System will wake on the hr:min::sec specified

| Aptio Setup Utility - Copyright (C) 2012 American Megatrends, Inc. |                                                                                                    |  |
|--------------------------------------------------------------------|----------------------------------------------------------------------------------------------------|--|
| Advanced                                                           |                                                                                                    |  |
| Wake system with Fix Time [Disabled]                               | Enable or Disable System wake<br>on alarm event. When enabled,<br>System will wake on the<br>hr::min::sec specified                                                                                                    |  |
| Uisabled<br>Enabled                                                | <ul> <li>→ ← : Select Screen</li> <li>↑↓ : Select Item</li> <li>Enter : Select</li> <li>+ / - : Change Opt.</li> <li>F1 : General Help</li> <li>F2 : Previous Values</li> <li>F3 : Optimized Defaults</li> <li>F4 : Save &amp; Exit</li> <li>ESC : Exit</li> </ul> |  |
| Version 2.15.1236 Copyright (C) 2012 American Megatrends, Inc.     |                                                                                                    |  |

### • Trusted Computing

Enables or disables BIOS support for security device. O.S. will not show Security Device. TCG EFI protocol and INT1A interface will not be available.

TCG EFI protocol and INT1A interface will not be available.

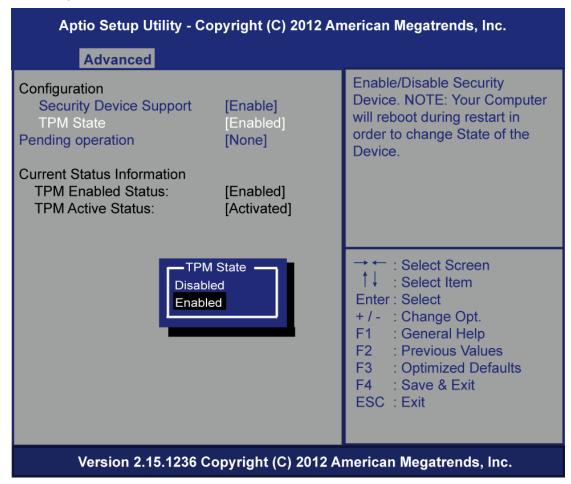

### • CPU Configuration

This screen shows the CPU Configuration, and you can change the value of the selected option.

| Aptio Setup Utility - Copyright ( C ) 2012 American Megatrends , Inc .                                                                                                    |                                                                                                    |                                                                                                    |  |
|----------------------------------------------------------------------------------------------------|----------------------------------------------------------------------------------------------------|----------------------------------------------------------------------------------------------------|--|
| Advanced                                                                                                    |                                                                                                    |                                                                                                    |  |
| CPU Configuration<br>Intel(R) Core(TM) i5-4590T CPU@<br>Processor Cores<br>Intel HT Technology<br>Intel VT-x Technology<br>Intel SMX Technology<br>64-bit<br>EIST Technology<br>L1 Data Cache<br>L1 Code Cache<br>L2 Cache<br>L3 Cache<br>Active Processor Cores<br>Intel Virtualization Technology | 2.00GHZ<br>4<br>Not Supported<br>Supported<br>Supported<br>Supported<br>32 KB x 4<br>32 KB x 4<br>256 KB x 4<br>6144KB<br>[All]<br>[Enabled] | Number of cores to enable in<br>each processor package.<br>→ ← : Select Screen<br>↑↓ : Select Item<br>Enter : Select<br>+/-: Change Opt.<br>F1 : General Help<br>F2 : Previous Values<br>F3 : Optimized Defaults<br>F4 : Save & Exit<br>ESC : Exit |  |
| Version 2.15.1236 Copyright (C) 2012 American Megatrends, Inc.                                                                                                    |                                                                                                    |                                                                                                    |  |

#### > Active Processor Cores

To select number of cores is to enable in each processor package.

#### Intel Virtualization Technology

Allows a hardware platform to run multiple operating systems separately and simultaneously, enabling one system to virtually function as several systems.

### • SATA Configuration

You can use this screen to select options for the SATA Configuration, and change the value of the selected option. A description of the selected item appears on the right side of the screen.

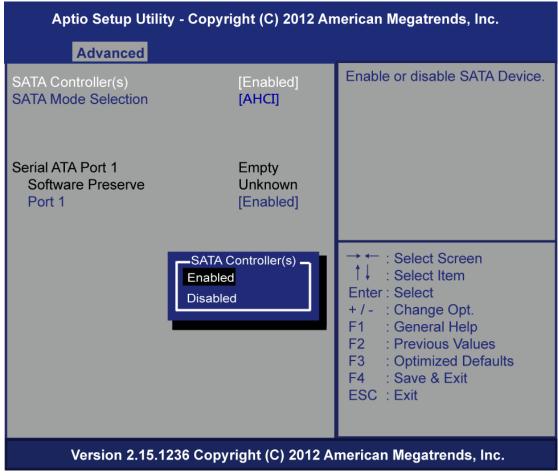

### Serial-ATA Controller(S)

Use this item to enable or disable the integrated SATA controllers. (Default: Enabled)

### Serial ATA Port 1

Enable or Disable SATA Port

# • PCH-FW Configuration

You can use this screen to confirm ME Firmware version.

| Aptio Setup Utility                                                      | - Copyright (C) 2012 An                                  | nerican Megatrends, Inc.                                                                                                    |
|--------------------------------------------------------------------------|----------------------------------------------------------|----------------------------------------------------------------------------------------------------|
| Advanced                                                                 |                                                          |                                                                                                    |
| ME FW Version<br>ME Firmware Mode<br>ME Firmware Type<br>ME Firmware SKU | 9.1.10.1005<br>Normal Mode<br>Full Sku Firmware<br>1.5MB |                                                                                                    |
|                                                                          |                                                          | <ul> <li>→ ← : Select Screen</li> <li>↑ ↓ : Select Item</li> <li>Enter : Select</li> <li>+ / - : Change Opt.</li> <li>F1 : General Help</li> <li>F2 : Previous Values</li> <li>F3 : Optimized Defaults</li> <li>F4 : Save &amp; Exit</li> <li>ESC : Exit</li> </ul> |
| Version 2.15.123                                                         | 36 Copyright (C) 2012 A                                  | merican Megatrends, Inc.                                                                                                    |

### • AMT Configuration

Enable/Disable Intel (R) Active Management Technology BIOS extension.

| Aptio Setup U<br>Advanced | tility - Copyright (C) 2012 Ai | merican Megatrends, Inc.                                                                                                    |
|---------------------------|--------------------------------|----------------------------------------------------------------------------------------------------|
| Intel AMT                 | [Disabled]                     | <ul> <li>→ → : Select Screen</li> <li>↑ ↓ : Select Item</li> <li>Enter : Select</li> <li>+ / - : Change Opt.</li> <li>F1 : General Help</li> <li>F2 : Previous Values</li> <li>F3 : Optimized Defaults</li> <li>F4 : Save &amp; Exit</li> <li>ESC : Exit</li> </ul> |
| Version 2.1               | 5.1236 Copyright (C) 2012 A    | merican Megatrends, Inc.                                                                                                    |

### USB Configuration

You can use this screen to select options for the USB Configuration, and change the value of the selected option. A description of the selected item appears on the right side of the screen.

| Aptio Setup Utility - Copyri                         | ght (C) 2012 An           | nerican Megatrends, Inc.                                                                                                    |
|------------------------------------------------------|---------------------------|----------------------------------------------------------------------------------------------------|
| Advanced                                             |                           |                                                                                                    |
| USB Configuration                                    |                           | Enables Legacy USB support.<br>AUTO option disables legacy                                                                                                    |
| USB Module Version                                   | 8.10.28                   | support if no USB devices are<br>connected . DISABLE option will                                                                                                    |
| USB Devices:<br>1 Drive, 1 Keyboard, 1 Mouse, 2 Hubs |                           | keep USB devices available<br>only for EFI applications.                                                                                                    |
| Legacy USB Support<br>XHCI Mode                      | [Enabled]<br>[Smart Auto] |                                                                                                    |
|                                                      |                           | <ul> <li>→ ← : Select Screen</li> <li>↑↓ : Select Item</li> <li>Enter : Select</li> <li>+ / - : Change Opt.</li> <li>F1 : General Help</li> <li>F2 : Previous Values</li> <li>F3 : Optimized Defaults</li> <li>F4 : Save &amp; Exit</li> <li>ESC : Exit</li> </ul> |
| Version 2.15.1236 Copyr                              | ight (C) 2012 A           | merican Megatrends, Inc.                                                                                                    |

#### Legacy USB Support

This is for supporting USB device under legacy OS such DOS, when choosing AUTO", the system will automatically detect any USB device is plugged into the computer and enable USB legacy mode. During a USB device plugged and disable USB legacy mode, the USB device will not available in legacy O.S.

## • F81801 Super IO Configuration

Set parameters of Serial Port 1(COM1)/Serial Port 2(COM2)

| Aptio Setup Utility - Copyright (C) 2012 American Megatrends, Inc.                   |                               |                                                                                                    |
|--------------------------------------------------------------------------------------|-------------------------------|----------------------------------------------------------------------------------------------------|
| Advanced                                                                             |                               |                                                                                                    |
| F81801 Super IO Configuration                                                        | F81801 Super IO Configuration |                                                                                                    |
| F81801 Super IO Chip<br>►Serial Port 1 Configuration<br>►Serial Port 2 Configuration | F81801                        | 1 (COM1)                                                                                                    |
|                                                                                      |                               | <ul> <li>→ ← : Select Screen</li> <li>↑↓ : Select Item</li> <li>Enter : Select</li> <li>+ / - : Change Opt.</li> <li>F1 : General Help</li> <li>F2 : Previous Values</li> <li>F3 : Optimized Defaults</li> <li>F4 : Save &amp; Exit</li> <li>ESC : Exit</li> </ul> |
| Version 2.15.1236 Copyr                                                              | ight (C) 2012 A               | merican Megatrends, Inc.                                                                                                    |

Serial Port

Enable or Disable serial port.

Device Settings

Display the serial port resource.

#### • PC Health Status

This screen shows the Hardware Health Configuration, and enable or disable smart fan.

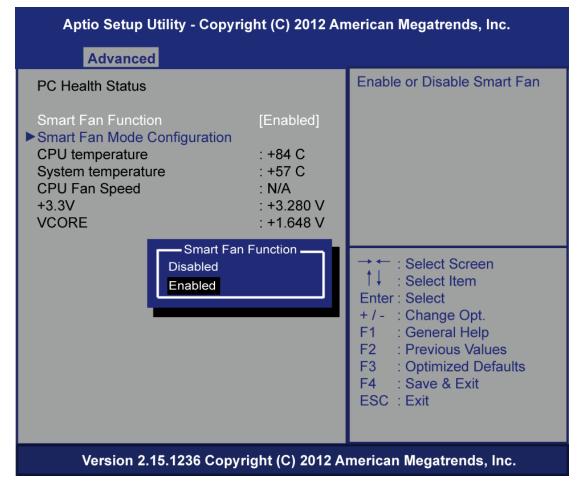

# 4.5 Chipset Menu

The Chipset menu allows users to change the advanced chipset settings. You can select any of the items in the left frame of the screen to go to the sub menus:

- PCH–IO Configuration
- System Agent(SA) Configuration

| Aptio Setup Utility - Copyright (C) 2012 American Megatrends, Inc.                |                                                                                                    |  |
|-----------------------------------------------------------------------------------|----------------------------------------------------------------------------------------------------|--|
| Chipset                                                                           |                                                                                                    |  |
| <ul> <li>PCH-IO Configuration</li> <li>System Agent (SA) Configuration</li> </ul> | Parameters                                                                                                    |  |
|                                                                                   | <ul> <li>→ ← : Select Screen</li> <li>↑↓ : Select Item</li> <li>Enter : Select</li> <li>+ / - : Change Opt.</li> <li>F1 : General Help</li> <li>F2 : Previous Values</li> <li>F3 : Optimized Defaults</li> <li>F4 : Save &amp; Exit</li> <li>ESC : Exit</li> </ul> |  |
| Version 2.15.1236 Copyright (C) 2012 Americ                                       | an Megatrends, Inc.                                                                                                    |  |

### • PCH–IO Configuration

PCH Azalia Configuration settings

| Aptio Setup Utility - Copyright (C) 2012 American Megatrends, Inc. |                         |                                                                                                    |
|--------------------------------------------------------------------|-------------------------|----------------------------------------------------------------------------------------------------|
| Chipset                                                            |                         |                                                                                                    |
| Intel PCH RC Version<br>Intel PCH SKU Name<br>Intel PCH Rev ID     | 1.8.0.0<br>H81<br>05/C2 | PCH Azalia Configuration settings.                                                                                                    |
| ► PCH Azalia Configuration                                         |                         |                                                                                                    |
| PCH LAN Controller<br>Wake on LAN                                  | [Enabled]<br>[Disabled] |                                                                                                    |
|                                                                    |                         | <ul> <li>→ ← : Select Screen</li> <li>↑↓ : Select Item</li> <li>Enter : Select</li> <li>+ / - : Change Opt.</li> <li>F1 : General Help</li> <li>F2 : Previous Values</li> <li>F3 : Optimized Defaults</li> <li>F4 : Save &amp; Exit</li> <li>ESC : Exit</li> </ul> |
| Version 2.15.1236 Copyright (C) 2012 American Megatrends, Inc.     |                         |                                                                                                    |

# • PCH Azalia Configuration

Contorl Detection of the Azalia device.

| Aptio Setup Utility - Copy         | right (C) 2012 Ai | merican Megatrends, Inc.                                                                                                    |
|------------------------------------|-------------------|----------------------------------------------------------------------------------------------------|
| Chipset                            | ľ                 |                                                                                                    |
| PCH Azalia Configuration<br>Azalia | [Enabled]         | Control Detection of the<br>Azalia device.<br>Disabled = Azalia will be<br>unconditionally disabled<br>Enabled = Azalia will be<br>unconditionally Enabled                                                                                                    |
| Azalia –<br>Disabled<br>Enabled    |                   | <ul> <li>→ → : Select Screen</li> <li>↑↓ : Select Item</li> <li>Enter : Select</li> <li>+ / - : Change Opt.</li> <li>F1 : General Help</li> <li>F2 : Previous Values</li> <li>F3 : Optimized Defaults</li> <li>F4 : Save &amp; Exit</li> <li>ESC : Exit</li> </ul> |
| Version 2.15.1236 Copy             | yright (C) 2012 A | merican Megatrends, Inc.                                                                                                    |

# > Azalia

Enable or disable Azalia device.

### • System Agent(SA) Configuration

To adjust graphics and memory detail configurations.

| Aptio Setup Utility - Copyright (C) 2012 American Megatrends, Inc.       |                    |                                                                                                    |  |
|--------------------------------------------------------------------------|--------------------|----------------------------------------------------------------------------------------------------|--|
| Chipset                                                                  | 1                  |                                                                                                    |  |
| System Agent Bridge Name<br>System Agent RC Version                      | Haswell<br>1.8.0.0 | Enable or disable CPU SA Audio<br>Device.                                                                                                    |  |
| <ul> <li>Graphics Configuration</li> <li>Memory Configuration</li> </ul> |                    |                                                                                                    |  |
|                                                                          |                    | <ul> <li>→ ←: Select Screen</li> <li>↑ ↓: Select Item</li> <li>Enter: Select</li> <li>+ / - : Change Opt.</li> <li>F1 : General Help</li> <li>F2 : Previous Values</li> <li>F3 : Optimized Defaults</li> <li>F4 : Save &amp; Exit</li> <li>ESC : Exit</li> </ul> |  |
| Version 2.15.1236 Copyright (C) 2012 American Megatrends, Inc.           |                    |                                                                                                    |  |

Graphics Configuration

Configure graphics settings.

> Memory Information

Memory configuration parameters

## • Graphics Configuration

Select the Video Device which will be activated druing POST.

This has no effect if external grpahis present.

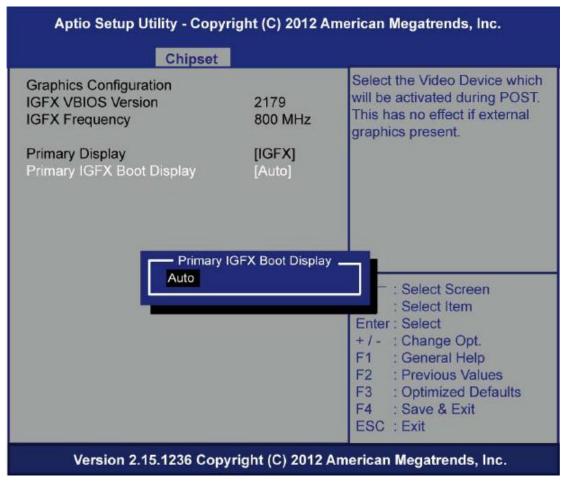

> Primary IGFX Boot Display

Select the video device which will be activated during POST. It has no effect if external graphics presents VGA modes will be supported only on primary display

### • Memory Information

Memory configuration parameters

| Aptio Setup Utility - Copyright (C) 2012 American Megatrends, Inc.                                                             |                                                                                              |                                                                                                    |  |
|----------------------------------------------------------------------------------------------------|----------------------------------------------------------------------------------------------|----------------------------------------------------------------------------------------------------|--|
| Ch                                                                                                    | nipset                                                                                       | . <u></u>                                                                                                    |  |
| Memory Information<br>Memory RC Version<br>Memory Frequency<br>Total Memory<br>Memory Voltage<br>DIMM#1<br>DIMM#2<br>Max TOLUD | 1.8.0.0<br>1333 Mhz<br>4096 MB (DDR3)<br>1.35v<br>4096 MB (DDR3)<br>Not Present<br>[Dynamic] | Maximum value of TOLUD.<br>Dynamic assignment would<br>adjust TOLUD automatically<br>based on largest MMIO length<br>of installed graphic controller                                                                                                    |  |
|                                                                                                    |                                                                                              | <ul> <li>→ + : Select Screen</li> <li>↑↓ : Select Item</li> <li>Enter : Select</li> <li>+ / - : Change Opt.</li> <li>F1 : General Help</li> <li>F2 : Previous Values</li> <li>F3 : Optimized Defaults</li> <li>F4 : Save &amp; Exit</li> <li>ESC : Exit</li> </ul> |  |
| Version 2.15.1236 Copyright (C) 2012 American Megatrends, Inc.                                                                 |                                                                                              |                                                                                                    |  |

# > Max TOLUD

This item allows you to set Maximum Value of TOLUD

# 4.6 Boot Menu

The Boot menu allows users to change boot options of the system. You can select any of the items in the left frame of the screen to go to the sub menus:

- Setup Prompt Timeout
- Boot up Num Lock State
- Quiet Boot
- Boot Option Priorities

| Aptio Setup Utility - Copyright (C) 2012 American Megatrends, Inc.                                                           |                                          |                                                                                                    |                                                                                                    |  |
|----------------------------------------------------------------------------------------------------|------------------------------------------|----------------------------------------------------------------------------------------------------|----------------------------------------------------------------------------------------------------|--|
| Main Advanced Chipset                                                                                                    | Boot Secu                                | ity Save                                                                                                    | & Exit                                                                                                    |  |
| Boot Configuration<br>Setup Prompt Timeout<br>Bootup NumLock State<br>Quiet Boot<br>Boot Option Priorities<br>Boot Option #1 | 1<br>[On]<br>[Disabled]<br>[P4: TS64GMSA | de                                                                                                    | t the order of the legacy<br>vices in this group                                                                                                    |  |
| Boot Option #2                                                                                                    | [UEFI: Built-in E                        | Fl]<br>→<br>Er<br>+<br>F <sup>2</sup><br>F <sup>2</sup><br>F <sup>2</sup><br>F <sup>2</sup><br>F <sup>2</sup> | <ul> <li>← : Select Screen</li> <li>↓ : Select Item</li> <li>hter : Select</li> <li>/ - : Change Opt.</li> <li>1 : General Help</li> <li>2 : Previous Values</li> <li>3 : Optimized Defaults</li> <li>4 : Save &amp; Exit</li> <li>SC : Exit</li> </ul> |  |
| Version 2 15 1236 Convright (C) 2012 American Megatronds Inc                                                                 |                                          |                                                                                                    |                                                                                                    |  |

### Version 2.15.1236 Copyright (C) 2012 American Megatrends, Inc.

#### > Setup Prompt Timeout

Set the number of seconds to wait for Setup activation key.

#### Boot up Mum Lock State

Use this item to select the power-on state for the Mum Lock. The default setting is on.

### Quiet Boot

Use this item to enable or disable the Quite Boot state. The default setting is disabling.

#### Boot Option Priorities

Sets the system boot order

## 4.7 Security Menu

The Security menu allows users to change the security settings for the system.

| Aptio Setup Utility - Copyright (C) 2012 American Megatrends, Inc.                                                                                                    |                                                                                        |                                       |                       |       |                                                                                                    |
|----------------------------------------------------------------------------------------------------|----------------------------------------------------------------------------------------|---------------------------------------|-----------------------|-------|----------------------------------------------------------------------------------------------------|
| Main Advanced                                                                                                    | Chipset                                                                                | Boot                                  | Security              | Sav   | ve & Exit                                                                                                    |
| Password Description<br>If ONLY the Administra<br>then this only limits ac<br>only asked for when e<br>If ONLY the User's pa<br>is a power on passwo<br>boot or enter Setup. In | ator's passy<br>cess to Set<br>ntering Set<br>ssword is s<br>rd and mus<br>n Setup the | up and<br>up.<br>et, then<br>t be ent | is<br>this<br>ered to |       | Set Administrator Password                                                                                                    |
| have Administrator rig<br>The password length i<br>in the following range:<br>minimum length<br>maximum length<br>Administrator Passwo<br>User Password                         | must be<br>3<br>20                                                                     |                                       |                       |       | → ← : Select Screen<br>↑↓ : Select Item<br>Enter : Select<br>+ / - : Change Opt.<br>F1 : General Help<br>F2 : Previous Values<br>F3 : Optimized Defaults<br>F4 : Save & Exit |
| Version 2.15                                                                                                    | .1236 Copy                                                                             | /right (                              | C) 2012 <u>A</u> n    | nerio | ESC :Exit<br>can Megatrends, Inc.                                                                                                    |

#### Administrator Password

This item indicates whether an administrator password has been set. If the Administrator password is set, BIOS will ask and wait for administrator password entered.

### User Password

This item indicates whether a user password has been set. If the password is set, BIOS will ask and wait for User password entered

# 4.8 Save & Exit Menu

The Save & Exit menu allows users to load your system configuration with optimal or failsafe default values.

| Aptio Setup Utility - Copyright (C) 2012 American Megatrends, Inc.                                                       |         |          |                                                                                                    |
|----------------------------------------------------------------------------------------------------|---------|----------|----------------------------------------------------------------------------------------------------|
| Main Advanced Chips                                                                                                    | et Boot | Security | Save & Exit                                                                                                    |
| Save Changes and Exit<br>Discard Changes and Exit<br>Save Changes and Reset<br>Discard Changes and Reset<br>Save Options |         |          | Exit system setup after saving the changes.                                                                                                    |
| Save Changes<br>Discard Changes                                                                                          |         |          |                                                                                                    |
| Restore Defaults<br>Save as User Defaults<br>Restore User Defaults                                                       |         |          | → ← : Select Screen<br>↑↓ : Select Item                                                                                                    |
| Boot Override                                                                                                    |         |          | Enter : Select<br>+ / - : Change Opt.<br>F1 : General Help<br>F2 : Previous Values<br>F3 : Optimized Defaults<br>F4 : Save & Exit<br>ESC : Exit |
| Version 2.15.1236 Copyright (C) 2012 American Megatrends, Inc.                                                           |         |          |                                                                                                    |

#### Save Changes and Exit

When you have completed the system configuration changes, select Save Changes and Exit from the Save & Exit menu and press <Enter>. Select Yes to save changes and exit BIOS Setup.

### Discard Changes and Exit

This option provide quit Setup without making any permanent changes to the system configurationSelect Discard Changes and Exit from the Save & Exit menu and press <Enter>. Select Yes to discard changes and exit BIOS Setup.

### > Save Changes and Reset

When you have completed the system configuration changes, select this option to leave Setup and reboot the computer so the new system configuration parameters can take effect. Select Save Changes and Reset from the Save & Exit menu and press <Enter>. Select Yes to save changes and reset.

#### Discard Changes and Reset

Select this option to quit Setup without making any permanent changes to the system configuration and reboot the computer. Select Discard Changes and Reset from the Save & Exit menu and press <Enter>. Select Yes to discard changes and reset.

#### > Save Changes

When you have completed the system configuration changes, select this option to save changes. Select Save Changes from the Save & Exit menu and press <Enter>. Select Yes to save changes.

#### > Discard Changes

Select this option to quit Setup without making any permanent changes to the system configuration. Select Discard Changes from the Save & Exit menu and press <Enter>. Select Yes to discard changes.

#### > Restore Defaults

It automatically sets all Setup options to a complete set of default settings when you select this option. The Optimal settings are designed for maximum system performance, but may not work best for all computer applications. In particular, do not use the Optimal Setup options if your computer is experiencing system configuration problems. Select Restore Defaults from the save & Exit menu and press <Enter>.

#### Save as User Defaults

Select this option to save system configuration changes done so far as User Defaults. Select Save as User Defaults from the Save & Exit menu and press <Enter>.

#### Restore User Defaults

It automatically sets all Setup options to a complete set of User Defaults when you select this option. Select Restore User Defaults from the Save & Exit menu and press <Enter>.

# APPENDIX A REFERENCE DOCUMENTS

| Document                                     | Document<br>No./Location                                                                                               |
|----------------------------------------------|----------------------------------------------------------------------------------------------------|
| Digital Signage Open Pluggable Specification | 324427                                                                                                    |
| JAE TX24/TX25 connector product brief        | http://jae-connectors.com/en/pdf/2008-40-<br>TX24TX25.pdf                                                              |
| JAE plug connector details and drawing       | http://jae-<br>connectors.com/en/product_en.cfm?l_code=E<br>N&series_code=TX24/TX25&product_number<br>=TX25-80P-LT-H1E |
| JAE receptacle connector details and drawing | http://iae-<br>connectors.com/en/product_en.cfm?l_code=E<br>N&series_code=TX24/TX25&product_number<br>=TX24-80R-LT-H1E |

This page is intentionally left blank.

# APPENDIX B WATCHDOG TIMER

# Watchdog Timer Setting

After the system stops working for a while, it can be auto-reset by the Watchdog Timer. The integrated Watchdog Timer can be set up in the system reset mode by program.

# **Using the Watchdog Function Start**

1. Enable configuration(Following is example to enable configuration by using debug)

-O 2E 87

-O 2E 87

2. Select Logic device:

-O 2E 07

-O 2F 07

3. WDT Device Enable

-O 2E 2B

-O 2F 00

-O 2E 30

-O 2F 01

4. Activate WDT:

-O 2E F0

-O 2F 80

5. Set base timer:

-O 2E F6

-O 2F 0A → Set Reset Time (Ex. A: 10 Sec)

6. Set timer unit

-O 2E F5

-O 2F 71(1: Sec ; 9: Minute)

7. Disable WDT

-O 2E 30

-O 2F 00

Watchdog Timer

This page is intentionally left blank.

# APPENDIX C iAMT SETTINGS

The Intel<sup>®</sup> Active Management Technology (Intel<sup>®</sup> iAMT) has decreased a major barrier to IT efficiency that uses built-in platform capabilities and popular third-party management and security applications to allow IT a better discovering, healing, and protection their networked computing assets.

In order to utilize Intel<sup>®</sup> iAMT you must enter the ME BIOS (<Ctrl + P> during system startup), change the ME BIOS password, and then select "Intel<sup>®</sup> iAMT" as the manageability feature.

# C.1 Entering MEBx

- 1. Go to BIOS to enable iAMT function (see section 4.4).
- 2. Exit from BIOS after starting iAMT, and press <Ctrl + P> to enter MEBx Setting.

|      | It is |
|------|-------|
| Note |       |

It is better to press <Ctrl + P> before the screen popping out.

# C.2 Set and Change Password

1. You will be asked to set a password when first log in. The default password is "admin".

| <pre>Intel(R) Management Engine BIOS Extension v9.0.0.0024/Intel(R) ME v9.0.1.1333<br/>Copyright(C) 2003-12 Intel Corporation. All Rights Reserved.</pre> |  |  |
|----------------------------------------------------------------------------------------------------|--|--|
| MAIN MENU                                                                                                    |  |  |
| MEBx Login<br>> Intel(R) ME General Settings<br>> Intel(R) AMT Configuration<br>MEBx Exit                                                                 |  |  |
| Intel(R) ME Password                                                                                                    |  |  |
| [↓↑] = Move Highlight [Enter] = Select Entry [Esc] = Exit                                                                                                 |  |  |

OPS883 User's Manual

2. You will be asked to change the password before setting ME.

|                                                                                        | gine BIOS Extension v9.0.0.0024,<br>003-12 Intel Corporation. All P |              |
|----------------------------------------------------------------------------------------|---------------------------------------------------------------------|--------------|
|                                                                                        | MAIN MENU                                                           |              |
| MEBX Login<br>> Intel(R) ME General Sett:<br>> Intel(R) AMT Configuration<br>MEBX Exit |                                                                     |              |
| Intel(R) ME Passwor                                                                    | 4                                                                   |              |
| [↓↑] = Move Highlight                                                                  | [Enter] = Select Entry                                              | [Esc] = Exit |

- 3. You must confirm your new password while revising. The new password must contain: (example: **!!11qqQQ**) (default value).
  - Eight characters
  - One upper case
  - One lower case
  - One number
  - One special symbol, such as ! < \$ or ; , ( , ", excepted)

Underline (  $\_$  ) and space are valid characters for password, but they won't make higher complexity.

# C.3 iAMT Settings

Select  $Intel^{\ensuremath{\mathbb{R}}}$  iAMT configuration and press <Enter>.

| Intel(R) Management Engin<br>Copyright(C) 2003                                         | ne BIOS Extension v9.0.0.0024<br>3-12 Intel Corporation. All | //Intel(R) ME v9.0.1.1333<br>Rights Reserved. |
|----------------------------------------------------------------------------------------|--------------------------------------------------------------|-----------------------------------------------|
|                                                                                        | MAIN MENU                                                    |                                               |
| <pre>&gt; Intel(R) ME General Settings &gt; Intel(R) AMT Configuration MEBX Exit</pre> | 5                                                            |                                               |
| [⊥↑] = Move Highlight                                                                  | [Enter] = Select Entry                                       | [Esc] = Exit                                  |

1. Select Network Setup to configure iAMT.

|           | <pre>Intel(R) Management Engine BIOS Extension v9.0.0.0024/Intel(R) ME v9.0.1.1333<br/>Copyright(C) 2003-12 Intel Corporation. All Rights Reserved.</pre>                                                                                                    |  |  |  |
|-----------|----------------------------------------------------------------------------------------------------|--|--|--|
|           | INTEL (R) AMT CONFIGURATION                                                                                                    |  |  |  |
| ~ ~ ~ ~ ~ | Manageability Feature Selection Enabled><br>SOL/IDER/KVM<br>User Consent<br>Password Policy <anytime><br/>Network Setup<br/>Activate Network Access<br/>Unconfigure Network Access <full unprovision=""><br/>Remote Setup And Configuration<br/>Power Control</full></anytime> |  |  |  |
|           | ↓↑] = Move Highlight [Enter] = Select Entry [Esc] = Exit                                                                                                    |  |  |  |

2. Select TCP/IP to get into Network interface and set it to Enabled. Get into DHCP Mode and set it to Disabled.

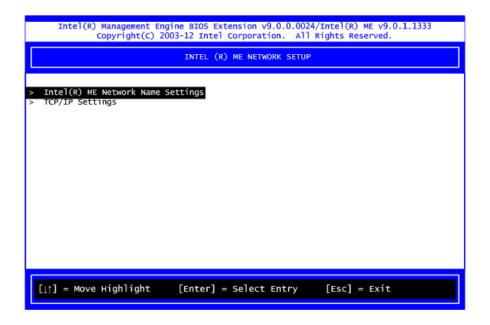

| <pre>Intel(R) Management Engine BIOS Extension v9.0.0.0024/Intel(R) ME v9.0.1.1333 Copyright(C) 2003-12 Intel Corporation. All Rights Reserved.</pre> |                                     |  |  |
|----------------------------------------------------------------------------------------------------|-------------------------------------|--|--|
|                                                                                                    | WIRED LAN IPV4 CONFIGURATION        |  |  |
| DHCP Mode                                                                                                    | <enabled></enabled>                 |  |  |
|                                                                                                    |                                     |  |  |
|                                                                                                    |                                     |  |  |
|                                                                                                    |                                     |  |  |
|                                                                                                    |                                     |  |  |
|                                                                                                    |                                     |  |  |
| Enable/Disable IPV4 DHCP Mode                                                                                                    |                                     |  |  |
|                                                                                                    |                                     |  |  |
| [↓↑] = Move Highlight                                                                                                    | [Enter] = Select Entry [Esc] = Exit |  |  |

- 3. If DHCP Mode is disabled, set the following settings:
  - IP address
  - Subnet mask

| Intel(R) Management Engine BIOS Extension v9.0.0.0024/Intel(R) ME v9.0.1.1333<br>Copyright(C) 2003-12 Intel Corporation. All Rights Reserved. |                                              |  |  |  |
|----------------------------------------------------------------------------------------------------|----------------------------------------------|--|--|--|
| WIRED LAN IPV4 CONFIGURATION                                                                                                    |                                              |  |  |  |
| DHCP Mode<br>IPV4 Address<br>Subnet Mask Address<br>Default Gateway Address<br>Preferred DNS Address<br>Alternate DNS Address                 | <pre></pre>                                  |  |  |  |
| <entr< th=""><th>er&gt; = Complete Entry [Esc] = Discard Changes</th></entr<>                                                                 | er> = Complete Entry [Esc] = Discard Changes |  |  |  |

4. Go back to  $\text{Intel}^{\text{®}}$  iAMT Configuration, then select Activate Network Access and press <Enter>.

| <pre>Intel(R) Management Engine BIOS Extension v9.0.0.0024/Intel(R) ME v9.0.1.1333 Copyright(C) 2003-12 Intel Corporation. All Rights Reserved.</pre> |                                                      |  |  |  |
|----------------------------------------------------------------------------------------------------|------------------------------------------------------|--|--|--|
| INTEL (R) AMT CONFIGURATION                                                                                                    |                                                      |  |  |  |
| Manageability Feature Selectio<br>> SOL/IDER/KVM<br>> User Consent<br>Password Policy<br>> Network Setup                                              | n <enabled><br/><anytime></anytime></enabled>        |  |  |  |
| Activate Network Access<br>Unconfigure Network Access<br>> Remote Setup And Configurati<br>> Power Control                                            | and opens the ME network settings<br>Continue: (Y/N) |  |  |  |
| [L↑] = Move Highlight [E                                                                                                    | nter] = Select Entry [Esc] = Exit                    |  |  |  |

5. Exit from MEBx after completing the iAMT settings.

# C.4 iAMT Web Console

1. From a web browser, please type http://(IP ADDRESS):16992, which connects to iAMT Web.

Example: <u>http://10.1.40.214:16992</u>

| 🖉 Intel® Active Management Technology - Windows Internet Explorer         |                    | - 8 X            |
|---------------------------------------------------------------------------|--------------------|------------------|
| (C) - 2 http://10.1.40.214:16992/logon.htm                                | Google 😽 🖌         | <b>P</b> •       |
| 😭 🏘 🎉 Intel® Active Management Technology                                 | 🟠 • 🔝 👘 🖶 • 🔂 網頁(P | ?) • ◎ 工具(0) • 》 |
| Intel® Active Management Technology                                       |                    | (intel)          |
| Log On<br>Log on to Intel® Active Management Technology on this computer. |                    |                  |
| Log on to intel® Active Management rechnology on this computer.           |                    |                  |
| Log On                                                                    |                    |                  |
|                                                                           |                    |                  |
|                                                                           |                    |                  |
|                                                                           |                    |                  |
|                                                                           |                    |                  |
|                                                                           |                    |                  |
|                                                                           |                    |                  |
|                                                                           |                    |                  |
|                                                                           |                    |                  |
|                                                                           |                    |                  |
|                                                                           |                    |                  |
|                                                                           |                    |                  |
|                                                                           |                    |                  |
|                                                                           |                    |                  |
|                                                                           |                    |                  |
|                                                                           |                    |                  |
|                                                                           |                    | ~                |
|                                                                           | 😔 網際網路             | 🔍 100% 🔹 💡       |

2. To log on, you will be required to type in username and password for access to the Web.

USER: admin (default value) PASS: (MEBx password) 3. Enter the iAMT Web.

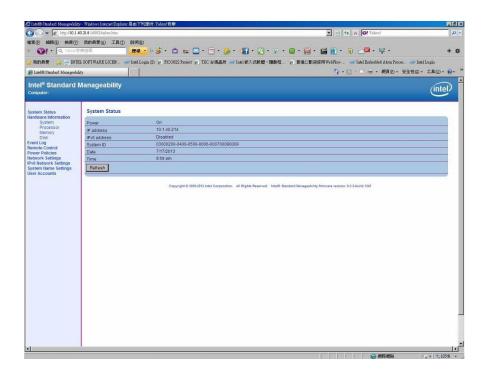

4. Click Remote Control, and select commands on the right side.

| 🕞 🗢 🙋 http://10.1.4                       | 10.214/16992/semole.htm                                                             | 💽 🗟 🍫 🗙 🞯 Yahool                                 | P           |
|-------------------------------------------|-------------------------------------------------------------------------------------|--------------------------------------------------|-------------|
| KE 编辑 E 被視 (Y)                            | 我的最爱(A) 工具(D) 説明(B)                                                                 |                                                  |             |
| 1 • Q. Vanos 2                            | 康陵草 🧱 🛃 🔸 💰 マ 🤷 😋 マ 🔤 マ 😥 マ 🚮 マ 😫 マ 🖉 🤉                                             | • 🏼 • 🚔 • 🎬 🛅 • 🌒 🕗 🕮 • 💱 •                      | + 1         |
| 我的暴爱 😽 🛞 🕞 IN TH                          | EL SOFTWARE LICEN. 😅 Intel Login (2) 🧧 PICO822 Project 💼 TXC 台湾晶技 🥪 Intel 嵌入式軟體、驅動程 | 😕 黄連仁歡迎使用 WebFlow 😁 Iatel Embedded Atom Proces 🥶 | Intel Login |
| Intel® Standard Manageabi                 | ity I                                                                               | 💁 • 🗔 · 🖻 🖷 • 網頁@ • 安全性                          | s• I40• 💀   |
| itel® Standard I                          | Managoability                                                                       |                                                  | $\sim$      |
| mputer:                                   | wanageability                                                                       |                                                  | (intel)     |
| an                                        |                                                                                     |                                                  |             |
| stem Status                               | Remote Control                                                                      |                                                  |             |
| rdware Information<br>System<br>Processor | Contraction                                                                         |                                                  |             |
| Memory                                    | Power state: On<br>Send a command to this computer:                                 |                                                  |             |
| Disk<br>nt Log                            | Turn power off* Select a boot option.                                               |                                                  |             |
| ote Control<br>er Policies                | C Cycle power off and on* Normal boot<br>Boot from local CD/DVD drive               |                                                  |             |
| vork Settings<br>Network Settings         | C Reset* Boot from local hard drive                                                 |                                                  |             |
| em Name Settings                          | C Graceful Shutdown*                                                                |                                                  |             |
| Accounts                                  | "Caution: These commands may cause user application data loss.                      |                                                  |             |
|                                           |                                                                                     |                                                  |             |
|                                           | Send Command                                                                        |                                                  |             |
|                                           |                                                                                     |                                                  |             |
|                                           |                                                                                     |                                                  |             |
|                                           |                                                                                     |                                                  |             |
|                                           |                                                                                     |                                                  |             |
|                                           |                                                                                     |                                                  |             |
|                                           |                                                                                     |                                                  |             |
|                                           |                                                                                     |                                                  |             |
|                                           |                                                                                     |                                                  |             |
|                                           |                                                                                     |                                                  |             |
|                                           |                                                                                     |                                                  |             |
|                                           |                                                                                     |                                                  |             |
|                                           |                                                                                     |                                                  |             |
|                                           |                                                                                     |                                                  |             |
|                                           |                                                                                     |                                                  |             |
|                                           |                                                                                     |                                                  |             |
|                                           |                                                                                     |                                                  |             |
|                                           |                                                                                     |                                                  |             |

5. When you have finished using the iAMT Web console, close the Web browser.

This page is intentionally left blank.